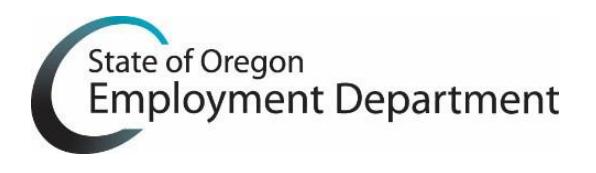

## **Please read the instructions below before starting the installation process.**

- 1. In the **Resource Center** on the OTTER website, click on Download OTTER 2017, and then click on DOWNLOAD OTTER 2017.
- 2. When the View Downloads dialog box opens and the file has completed downloading, select "**Run**" next to the file named "OtterNGFullInstall.exe." If the Download dialog box does not open automatically, you will need to access the download dialog box manually in the 'Downloads' folder on your computer.

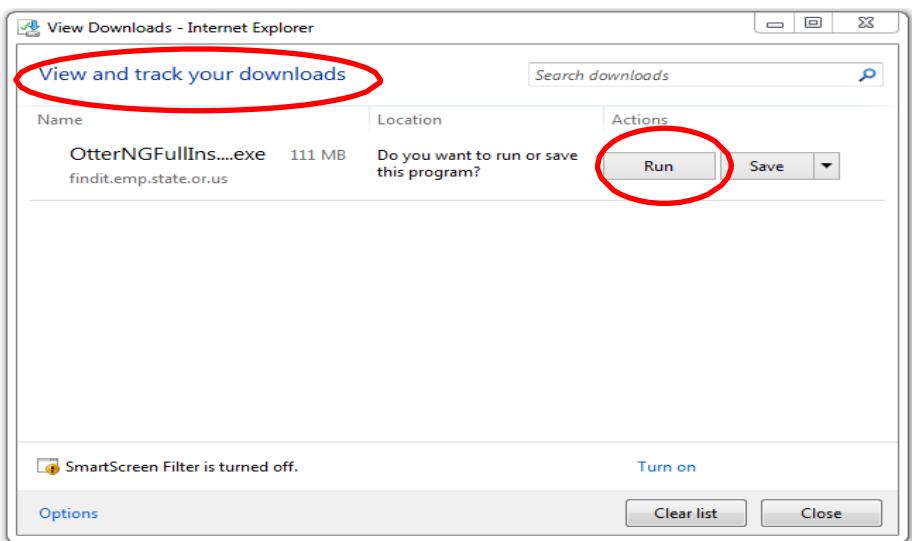

- 3. Your operating system may give you warnings as this is an executable file. To use OTTER, you must select the option that continues the download. This could be "Run," "Yes," or "Ok."
- 4. The OTTERNG Full Install will begin.
- 5. Read and accept the license terms and conditions. Select "**Install**" to install prerequisite files needed to allow **OTTER to run correctly.**<br> **S**<sup>2</sup> OtterNG Full Installer Setup

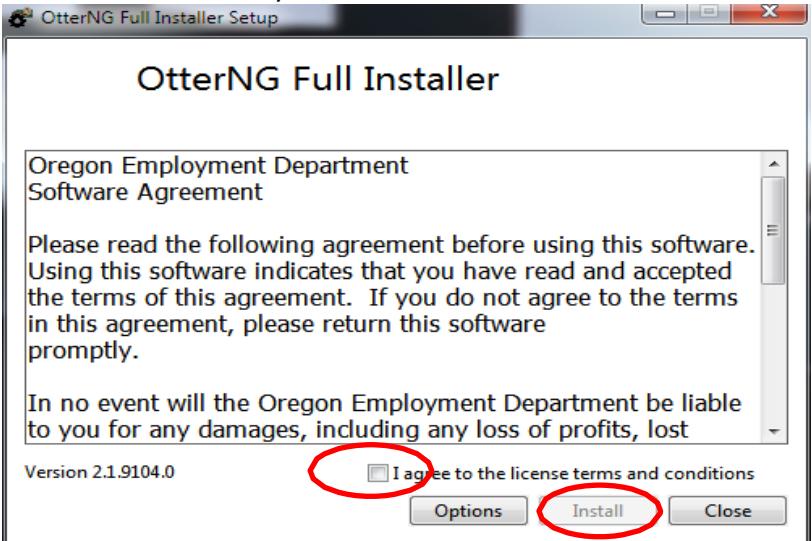

6. Installation of OTTER will begin. Select "**Next**" to continue.

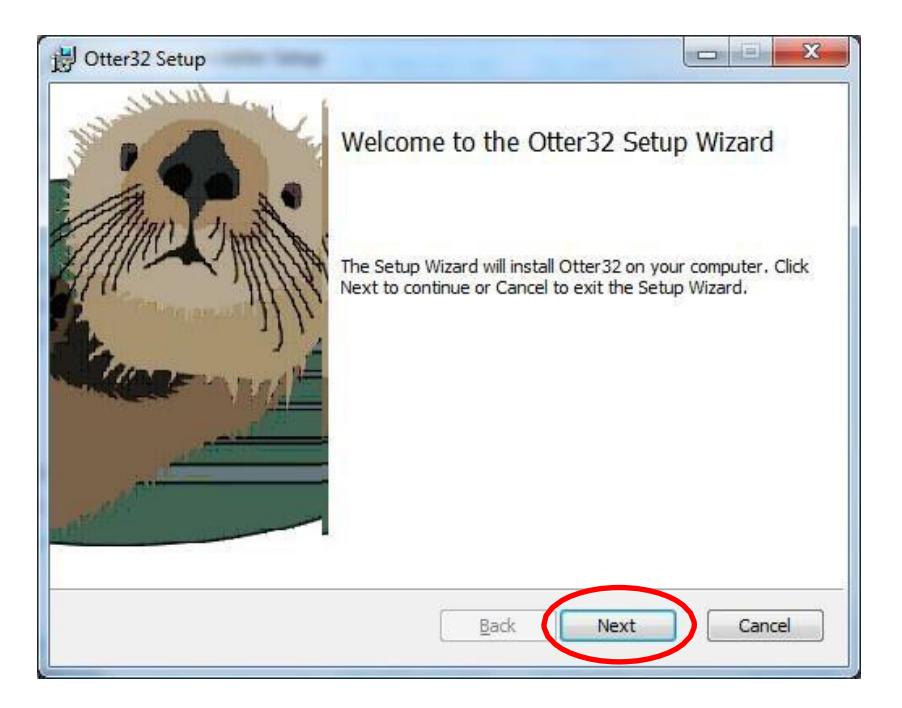

7. Read and accept the End-User License Agreement. Select "**Next**" to continue.

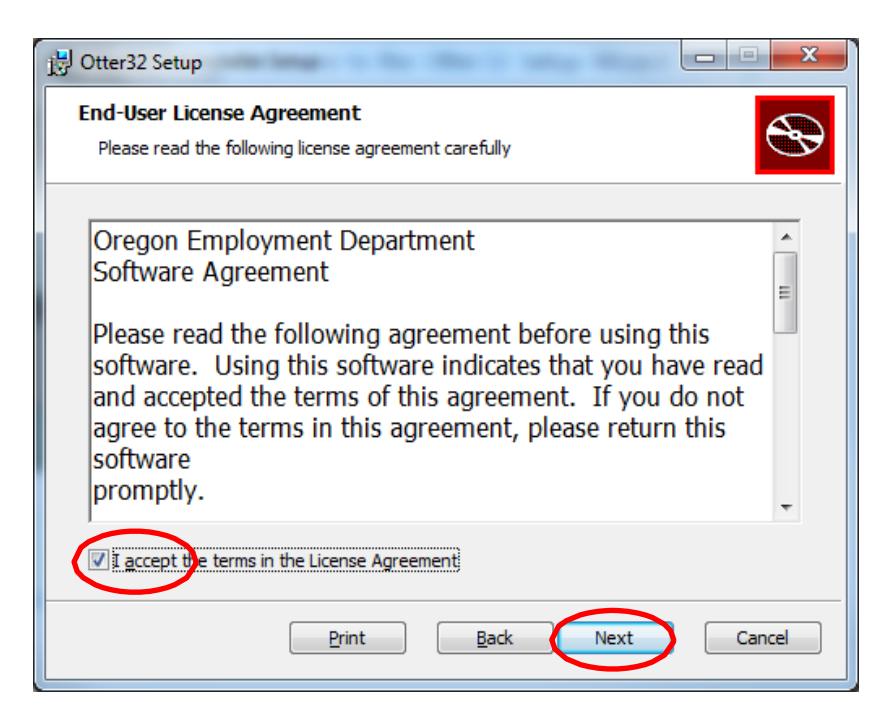

8. The default installation path is C:\Program Files (X86)\Otter32 for Windows 64-bit systems. Select "**Next**" to continue.

**Note:** To install to a NETWORK, please follow the Network Installation Instructions provided on the OTTER website, Resource Center.

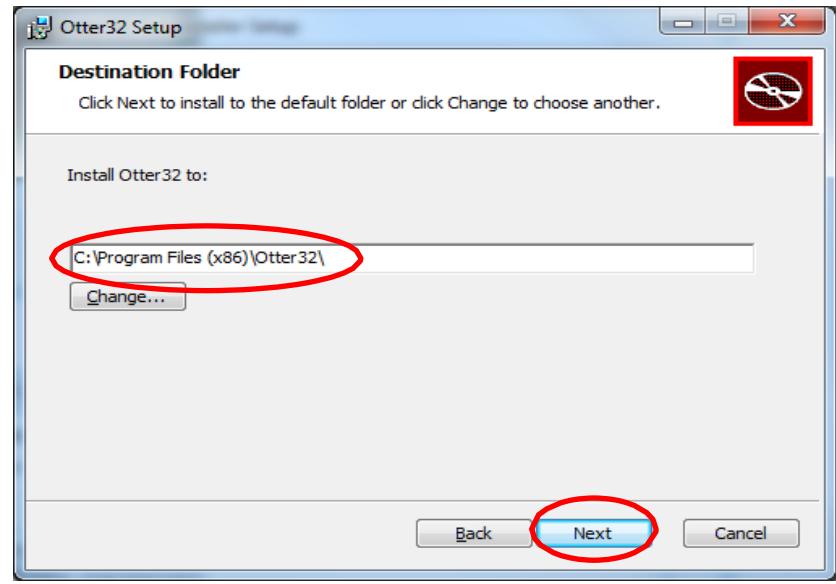

9. OTTER is now ready to complete the installation. Select "**Install**" to continue.

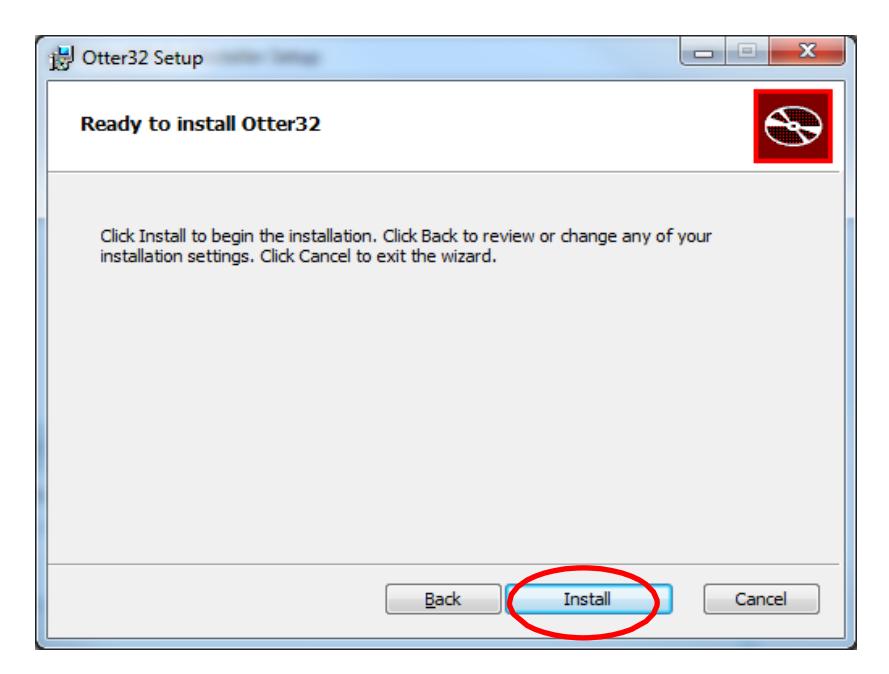

10. You have now completed the installation of OTTER. Select "**Finish**."

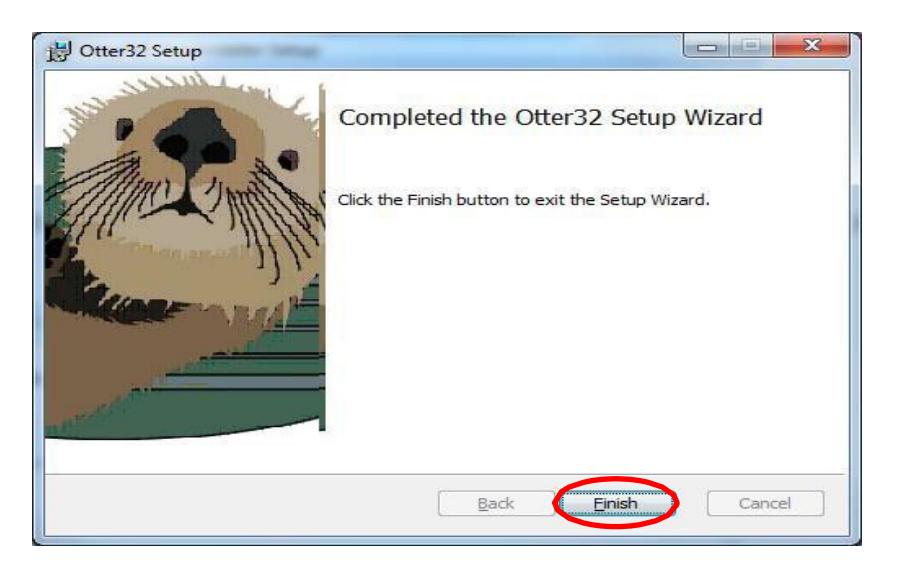

11. Select "**Close**" to exit the installer.

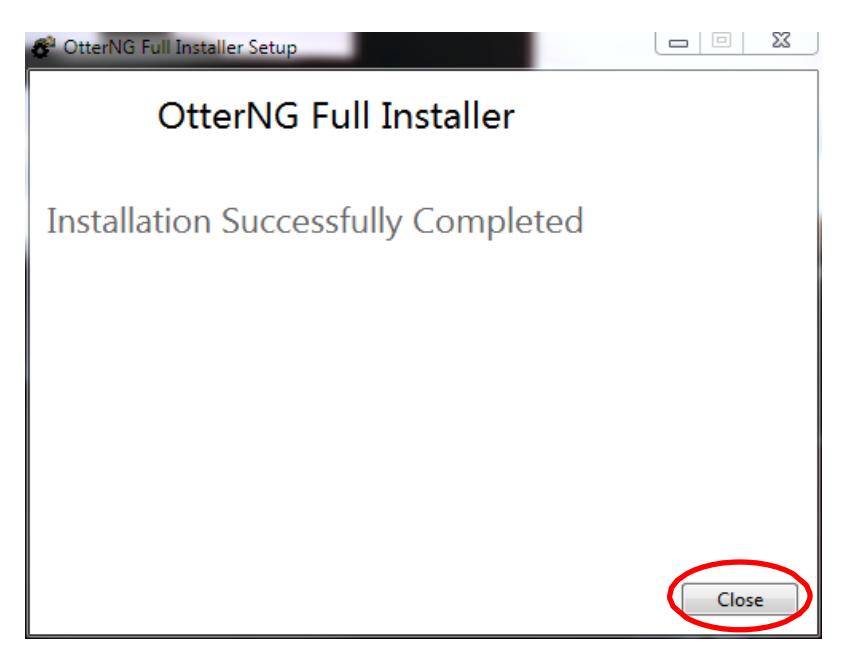

12. OTTER 2017 is now ready to use.